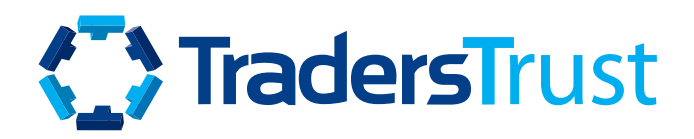

# トレーダーズ・トラスト **ソーシャル・トレーダープラットフォーム**

ご利用方法ご案内マニュアル

**概要ご紹介**

弊社クライアントポータル(セキュア・エリア)にございます「ソーシャル・トレーダー」タブからは、 以下の機能をご利用頂けます。:

- 公開/非公開を問わずストラテジーの購読/フォロー設定
- ストラテジーから、フォロワー口座の接続/非接続設定
- 最大ドローダウンやリスク許容度の設定/アップデート並びにフォロワー口座の管理
- 公開/非公開を問わずソーシャルコピートレード用のストラテジーの作成
- ストラテジー名の追加
- パフォーマンス報酬額の追加
- 投資家やパートナー様へ直接配布可能な、ストラテジー紹介リンクの組成
- ストラテジー紹介リンクの組成

## **目次**

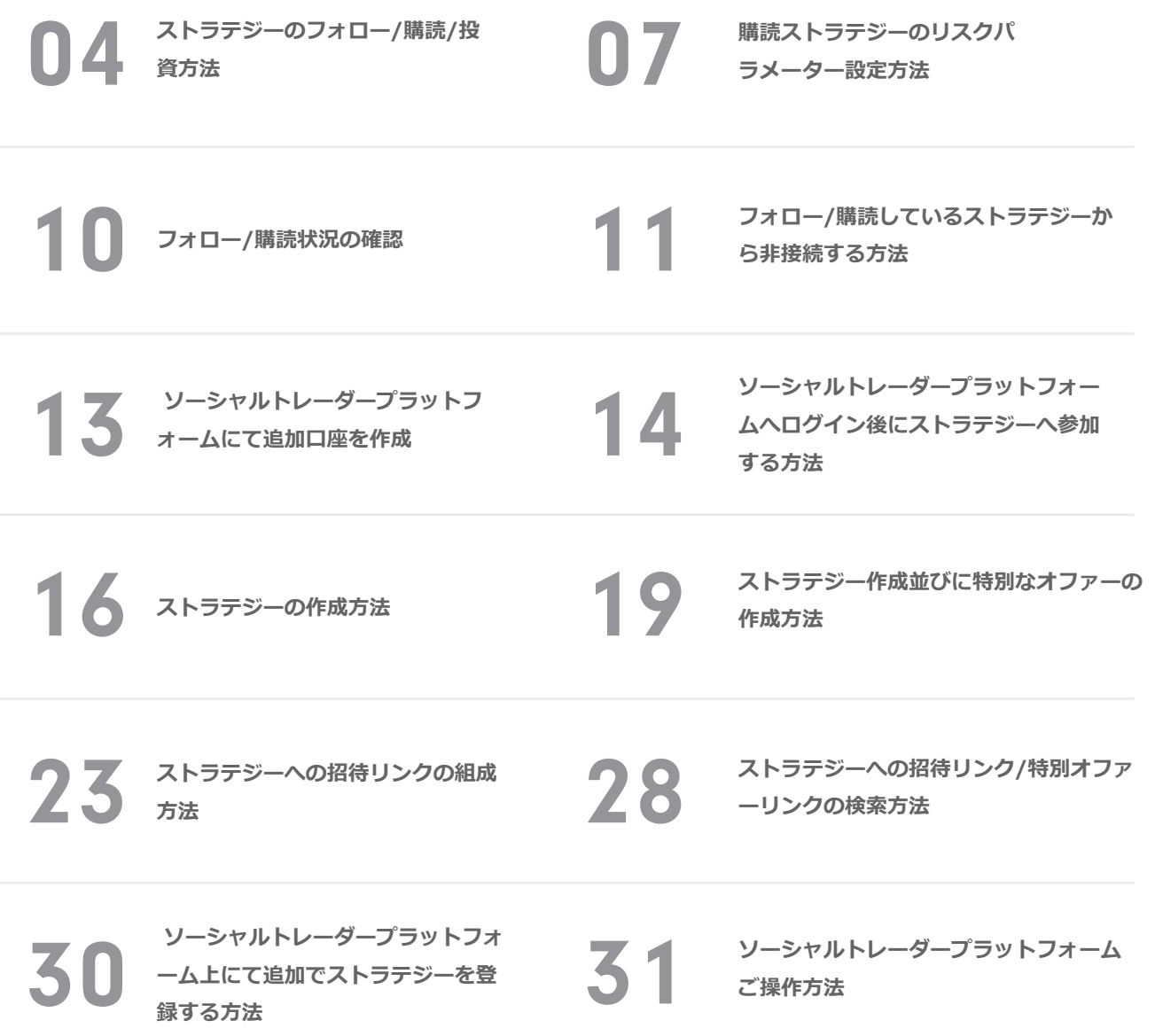

### <span id="page-3-0"></span>**ストラテジーフォロワー**

### **ストラテジーフォロワー/投資方法:**

トレーダーズ・トラストにて公開されているストラテジーのフォロー/投資を希望されるお客様は、弊社ク ライアントポータル(セキュア・エリア)へログイン頂き、「ソーシャルトレーダー」をクリックして下さ い。ストラテジー一覧ページへリダイレクトされます。

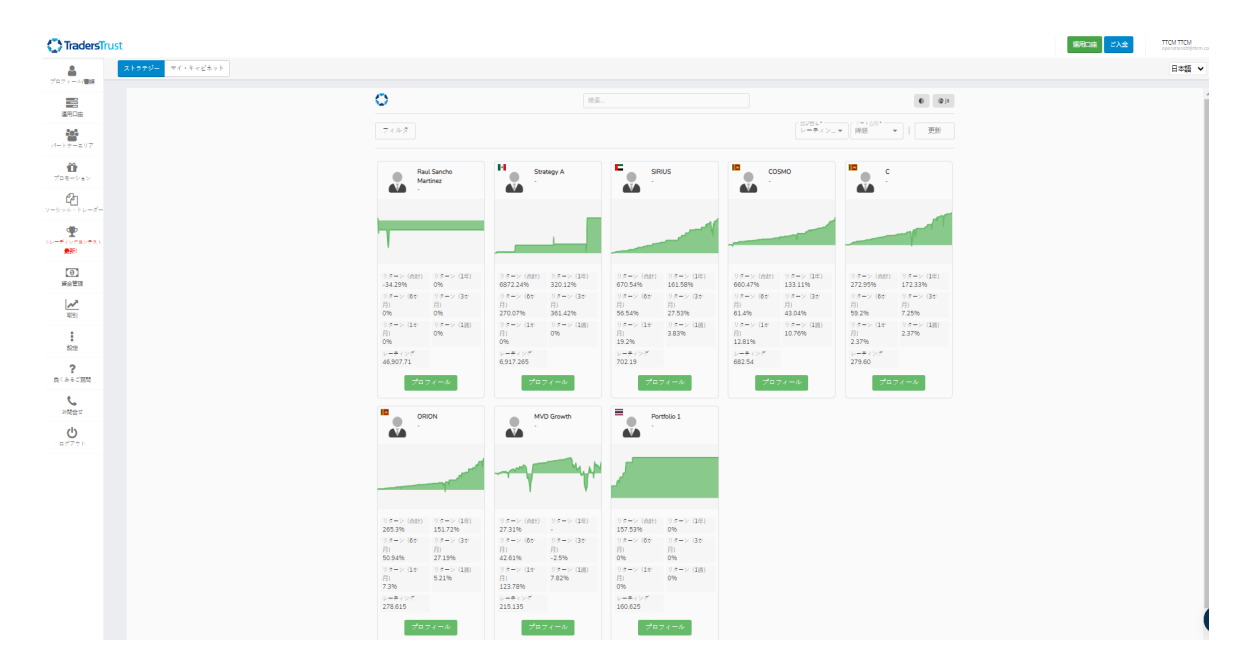

### **ストラテジーのフォロー/購読/投資方法投資方法:**

ストラテジー一覧ページでは、公開中のストラテジー一覧をご確認頂けます。各ストラテジーをクリックす ると、各ストラテジーにおける概要をご確認頂ける様になっています。「プロフィール」をクリックする事 で、各ストラテジーの詳細な運用状況や運用成績をご確認頂ける様になっています。

## **ストラテジーフォロワー**

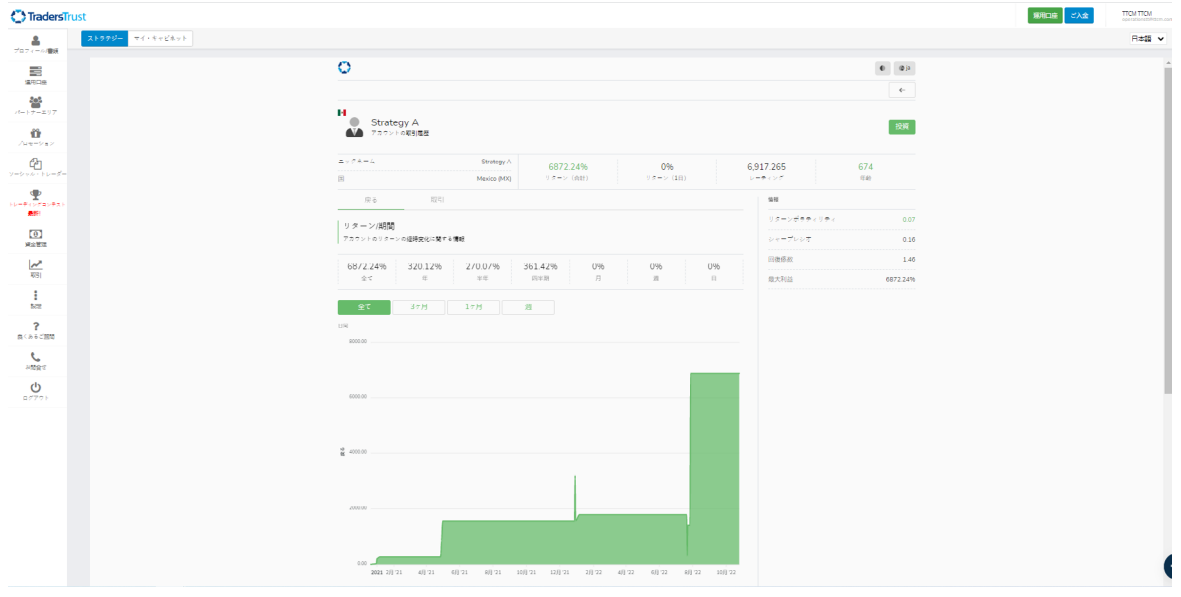

公開されているストラテジーは、「プロフィール」セクションにございます「投資」ボタンをクリックする 事で当該ストラテジーをフォロー/購読/投資する事が出来ます。

#### **[\[動画\]公開されているストラテジーをフォロー/購読/投資する方法](https://youtu.be/TCFLry1p0Jg)**

非公開のストラテジーは、特定のストラテジーのみに発行される招待リンクをクリックする事で、当該スト ラテジーをフォロー/購読/投資する事が出来ます。

#### **[\[動画\]非公開のストラテジーをフォロー/購読/投資する方法](https://youtu.be/3ZpJDAdFbxY)**

- 初めてソーシャルコピートレードをご利用のお客様は、以下記載の情報を入力し、フォロワ ーとして登録する事が出来ます。:
- トレーディング口座 ⇒ ストラテジーをフォロー/購読/投資する為に使用するMT4口座番号 を入力して下さい・
- パスワード ⇒ ストラテジーをフォロー/購読/投資する為に使用するMT4口座へログインす る為のマスターパスワードを入力して下さい。
- プロバイダー ⇒ 公開ストラテジー並びに非公開ストらじーの両方に自動的に表示されます ので、フォロー/購読/投資したいストラテジー名称を選択して下さい。
- 「登録」をクリックして登録申請を進めて下さい。

### **ストラテジーフォロワー**

お客様のストラテジーフォロー用のMT4口座は、ストラテジープロバイダーがストラテジーを運用している 口座と同じサーバー上に開設されている必要がありますので、ご留意下さい。

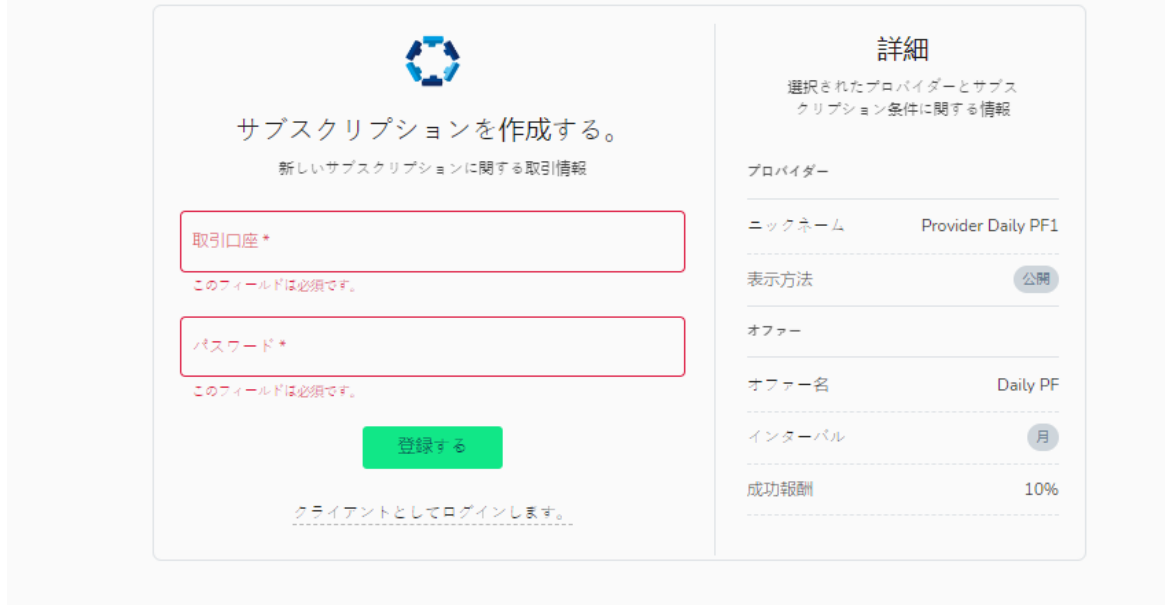

初めてソーシャルトレーダープラットフォームへ登録頂く為に指定頂くMT4運用口座は、お客様のソーシャ ルトレーダープラットフォームにおけるメイン口座として設定されます。その為、ソーシャルトレーダープ ラットフォームへログイン頂くには、ソーシャルトレーダープラットフォームメイン口座として設定された MT4運用口座へのログイン情報にてログイン頂く必要がございます。尚、ソーシャルトレーダープラットフ ォームプロフィール上に、**ストラテジープロバイダーアカウント**並びに**フォロワーアカウント**の両方を**追加 作成**する事が出来ます。

### <span id="page-6-0"></span>**ストラテジーフォロワー**

お客様がお持ちのMT4口座がソーシャルトレーダーに登録されると、以下記載の情報が表示されます。:

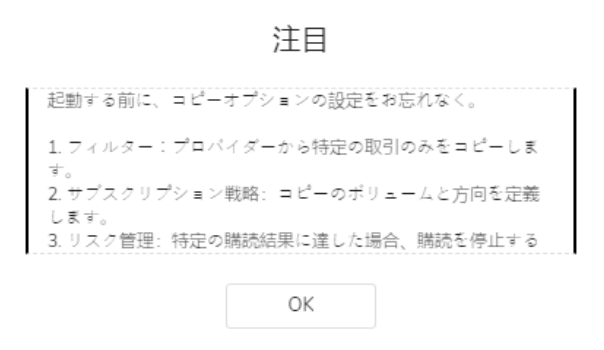

以下記載のフォロー/購読/投資オプションを設定する必要がございますのでご注意下さい。:

1. ストラテジープロバイダーから特定の取引のみをコピー/フォローする為のフィルター設定(該当する場合) 2. コピー/フォローされた取引において取引量と取引方向 (買い建て・売り建て種別) を定義する購読の為のス トラテジー設定(該当する場合)

3. リスク管理や特定の購読結果に到達した際に購読を解除する為の設定

#### **購読ストラテジーのリスクパラメーター設定方法:**

ソーシャルトレーダープラットフォームポータルでは、以下記載の情報を編集する事が出来ます。:

#### **ストラテジーのフォロー/購読/投資**

ストラテジーをフォロー/購読/投資する際に、デフォルトでは以下記載の設定にてストラテジーをコピーす る様に設定されています。:

- •ボリュームスケーリング オートスケール (自動)
- 比較値 エクイティ(有効証拠金残高)
- 乗数設定 1

#### **修正方法**

お客様のストラテジーフォロー用のMT4口座は、ストラテジープロバイダーがストラテジーを運用している 口座と同じサーバー上に開設されている必要がありますので、ご留意下さい。

### **ストラテジーフォロワー**

#### **リスクマネージメント**

リスクマネージメントに関するパラメーターは、アカウントがストラテジーへ接続される前又は後に更新す る事が出来ます。デフォルトでは、パラメーターは設定されていませんので、アカウントに様々なパラメー ターを設定しリスクマネージメント管理をする事が出来ます。:

- 最大確定損失レベル ストラテジーをフォロー/購読/投資してからの総確定損失額が表示さ れます。設定の損失額に到達すると、お客様のアカウントは自動的にストラテジーから登録 が解除される様になっています。
- 総利益額 フォロー/購読/投資を開始してから発生した総利益額が表示されます。達成する と、アカウントはストラテジーから登録解除され以下記載の処理が為されます。:
	- ストラテジーをフォロー/購読/投資する事で保有しているオープンポジション (建玉)全てクローズ処理;
	- ストラテジーのフォロー/購読/投資履歴がアーカイブ処理されます。
- 未確定損失レベルにおけるアクション設定 指定された未確定損失レベルに到達した際に 実行される処理/アクション。
	- 全てのポジションをクローズ処理: ストラテジーをフォロー/購読/投資する事 で保有しているオープンポジション(建玉)全てクローズ処理。
	- 損失となっているポジションを未確定損失レベルより低くなるまでクローズ処 理: ストラテジーをフォロー/購読/投資する事で保有しているオープンポジシ ョン(建玉)の内、PnL <0となっているポジション(建玉)を損失が大きい順 にクローズ処理して行き指定された未確定損失レベルより低くなるまでクロー ズ処理。
	- 損失となっているポジションをクローズ処理: ストラテジーをフォロー/購読/ 投資する事で保有しているオープンポジション (建玉) の内、PnL <0となって いるポジション (建玉) を全てクローズ処理。

### **ストラテジーフォロワー**

上記記載の設定内容は、 「編集」ボタンをクリックする事で設定変更頂く事が出来ます。設定変更が完了し ましたら、 「変更を保存」をクリックして保存して下さい。

<u>and the state</u>

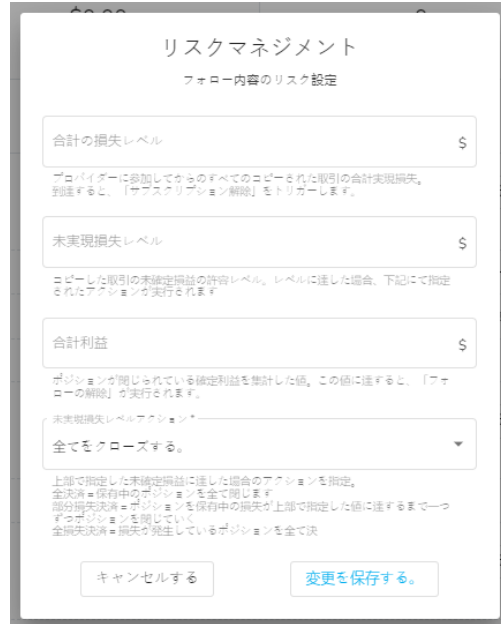

パラメーターの設定が完了したら、右側にございます「有効化」をクリックし、実際の稼働を確認して下さ い。問題が無ければ、ストラテジーのフォロー/購読/投資を開始して下さい。

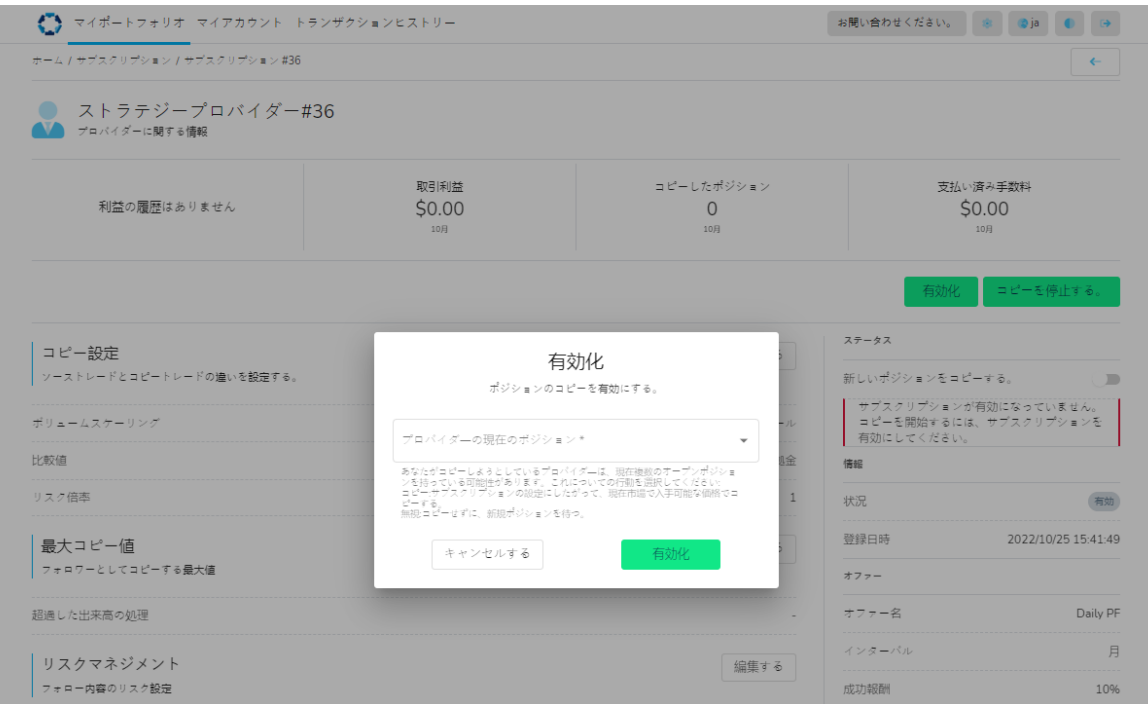

### <span id="page-9-0"></span>**ストラテジーフォロワー**

### **フォロー/購読状況の確認:**

お客様は、ソーシャル トレーダー プロフィールタブの右上で、アカウントの接続ステータスを 確認できます。

**Contract Contract** 

有効: ステータスが有効な場合、「新しいポジションをコピー」部分にて「購読が有効です。」 と表示されます。

お客様は、ストラテジーのフォロー/購読/投資を中止して、一時的に購読を中止する事が出来ま す。

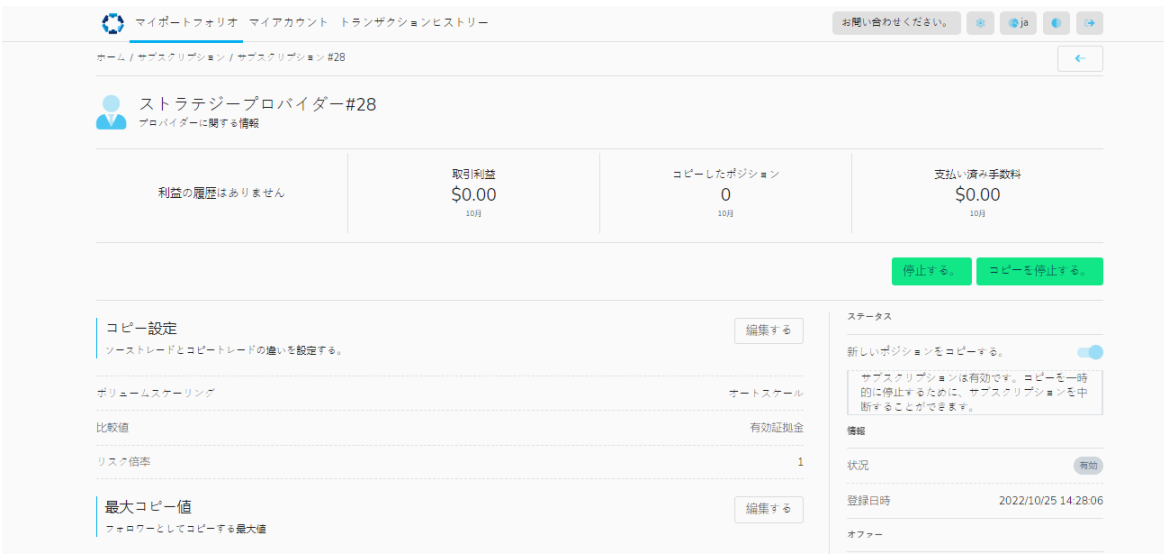

## <span id="page-10-0"></span>**ストラテジーフォロワー**

購読一時停止:ストラテジーへのフォロー/購読/投資が、一時停止されている場合は、「サブスク リプションがアクティブではありません。コピーを開始するには、サブスクリプションを有効に してください。」と表示されます。 「有効」にする為のボタンは、プロフィール右上に表示され ます。:

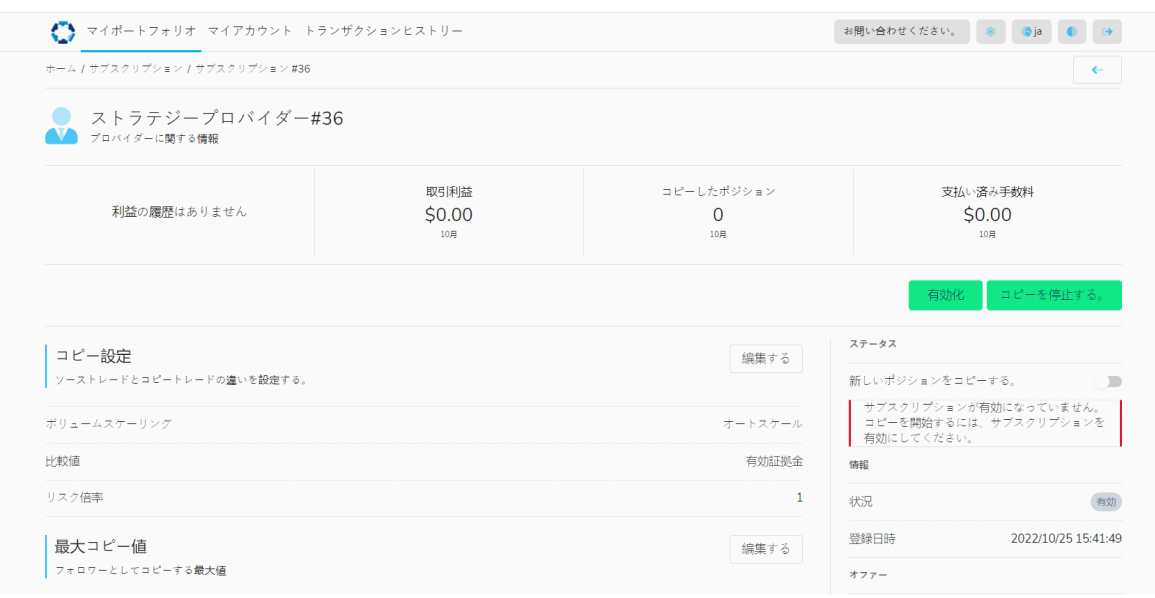

#### **フォロー/購読しているストラテジーから非接続する方法:**

以下画像のポップアップに表示されている、「一時停止」 もしくは、「登録解除」 ボタンをクリ ックする事で、ストラテジーへのフォロー/購読/投資を「一時停止」 したり、「登録解除」 する 事が出来ます。

**• 一時停止** – ストラテジーへのフォロー/購読/投資を一時停止する場合、新しいポジションのコ ピーは一時停止されるものの、ストラテジーへの接続は解除されません。「有効化」ボタンを クリックする事で、再びストラテジー運用者口座での取引をフォロワー口座にてコピーされる 様にする事が出来ます。しかしながら、一番初めの「有効化」とは異なり、ストラテジー運用 者口座で保有しているポジションはコピーされず、「有効化」後にオープンされたポジション からコピーされる様になっています。

# **ストラテジーフォロワー**

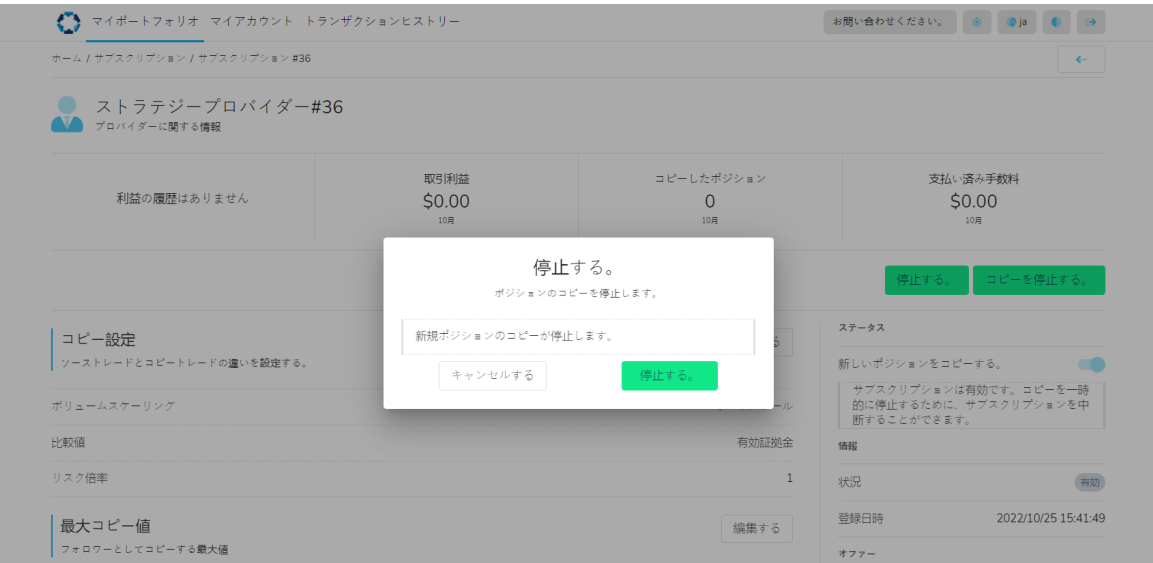

**• 登録解除 -** フォロワー口座での購読履歴並びに情報が全てアーカイブ処理されます。又、フォ ロー/購読/投資中にコピーされたポジションは、全てクローズ処理されます。

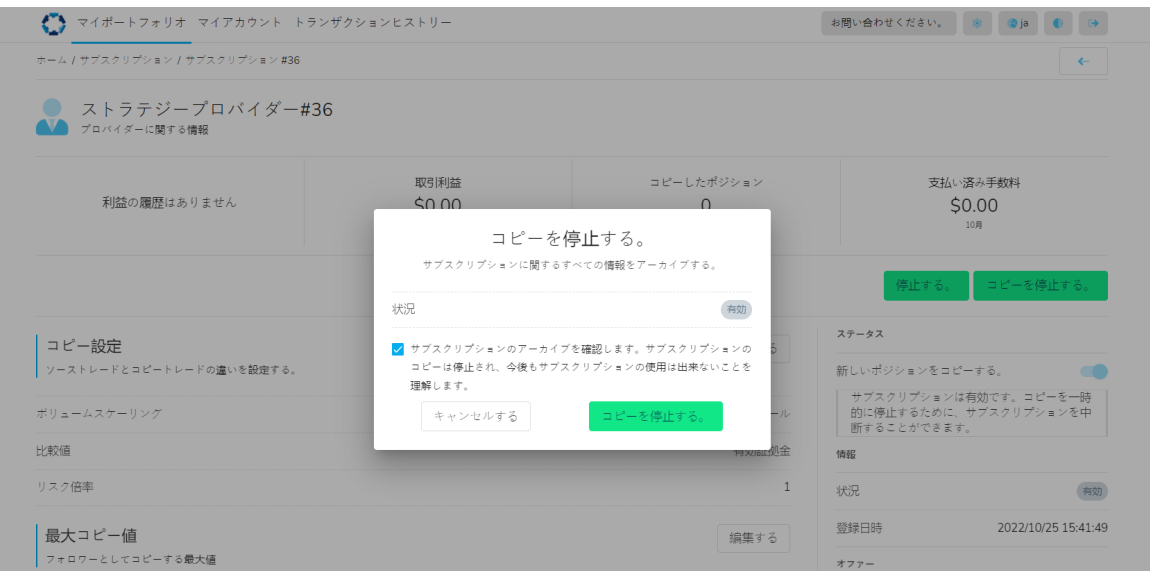

**[ストラテジーのフォロー/購読/投資を中止する方法に関して、動画にてご確認下さい。](https://youtu.be/P29-FbRGCbY)**

### <span id="page-12-0"></span>**ストラテジーフォロワー**

#### **ソーシャルトレーダープラットフォームにて追加口座を作成:**

一番初めにソーシャルトレーダープラットフォームに登録したMT4運用口座(アカウント)が、 メインアカウントとして設定されます。ソーシャルトレーダープラットフォームへアクセスする 度にメインアカウントとして登録したMT4運用口座へのログイン情報をご入力頂く必要がござい ます。

追加でMT4運用口座(アカウント)をソーシャルトレーダープラットフォームに追加する事が出 来ます。追加されたアカウントをフォロワー用の口座もしくは、ストラテジー・プロバイダーア カウントとしてご利用頂く事が出来ます。

ソーシャルトレーダープラットフォームにMT4運用口座(アカウント)を追加する方法:

- メインアカウントとして登録されているMT4運用口座へのログイン情報を使用し、ソーシャ ルトレーダープラットフォームへログイン
- 画面左上にございます「マイアカウント」をクリック
- 右側にございます 「作成」ボタンをクリック
- ソーシャルトレーダーに追加したいMT4運用口座 (アカウント)番号と当該口座のマスター パスワードを追加
- 「作成」をクリック

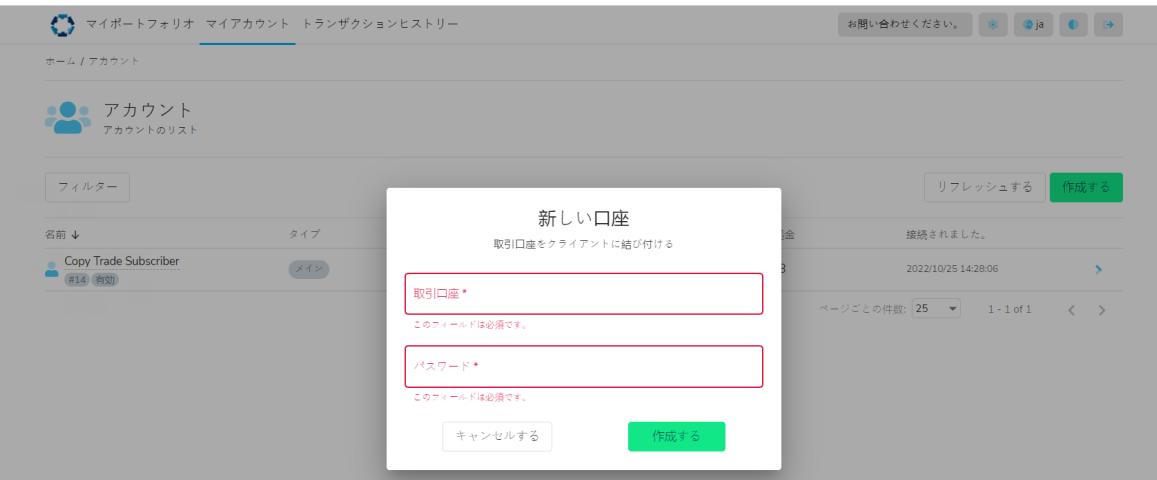

### **[ソーシャルトレーダープラットフォームにアカウントを追加する方法を動画にて](https://youtu.be/0ntvfxyh_as) [ご確認頂けます。](https://youtu.be/0ntvfxyh_as)**

ソーシャルトレーダープラットフォーム「マイアカウント」ページの 「タイプ」の部分でメインアカウント と、追加されたアカウントをご確認頂けます。

13 メインアカウント並びに追加されたアカウントは、ストラテジープロバイダーとして運用用の口座として ご利用頂く事も出来ますし、ストラテジーのフォロー/購読/投資用のフォロワー口座としてもご利用頂けま す。

### <span id="page-13-0"></span>**ストラテジーフォロワー**

### **ソーシャルトレーダープラットフォームへログインした状態でストラテジーをフ ォロー/購読/投資する方法:**

- 画面左上の **「マイポートフォリオ」** をクリックし、右上の 「作成」をクリックします。も しくは、ホームアイコンをクリックして **「新規購読」** をクリック
- 新規購読用のボックスへ必要事項を入浴
- 使用したいMT4運用口座番号を選択 (もし、使用したいMT4運用口座番号が表示されない場 合は、**「ソーシャルコピートレーダープラットフォームにアカウントを追加する方法」** セク ションをご参照の上、プロフィールに希望のMT4運用口座番号を追加して下さい。)
- フォロワー/購読/投資したいストラテジープロバイダーを選択
- オファーを選択 (該当する場合)
- 「作成」をクリック

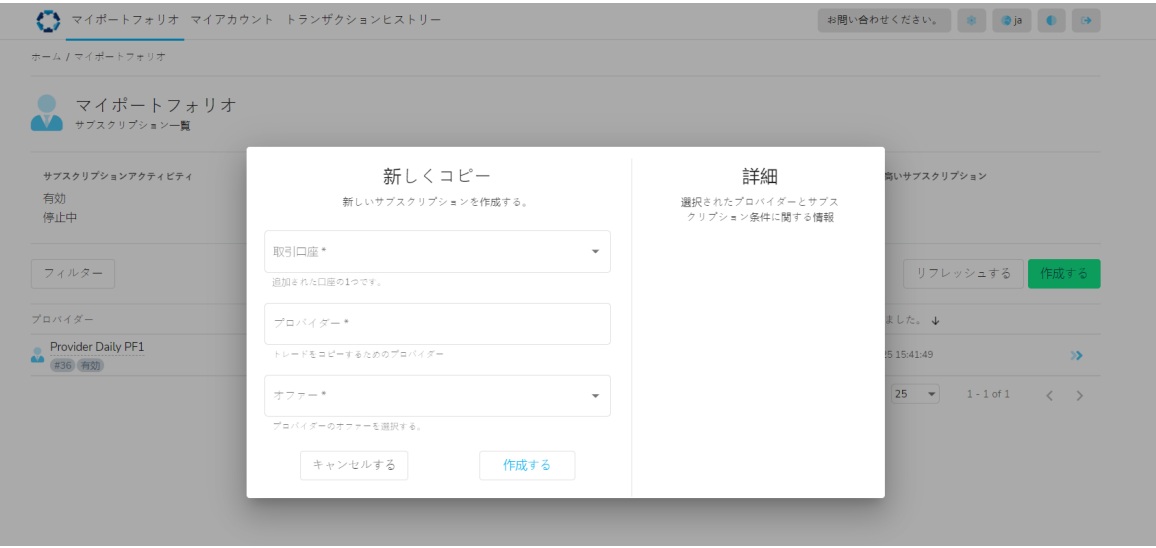

既に非公開型のストラテジーをフォロー/購読/投資している場合は、特定のストラテジーへのみ 付与/発行されているオファーへの招待リンクをクリックし、リダイレクトされたストラテジーへ のフォロー/購読/投資フォームへ必要情報をご入力下さい。

## **ストラテジーフォロワー**

フォロワー口座では、複数のストラテジーへ同時に接続する事が出来ます。フォロワー口座にて複数のスト ラテジーへ接続されている場合、ソーシャルトレーダープラットフォーム「マイポートフォリオ」セクショ ンにて確認する事が出来ます。:

例) MT4運用口座1286267は2つのストラテジーに接続されています。

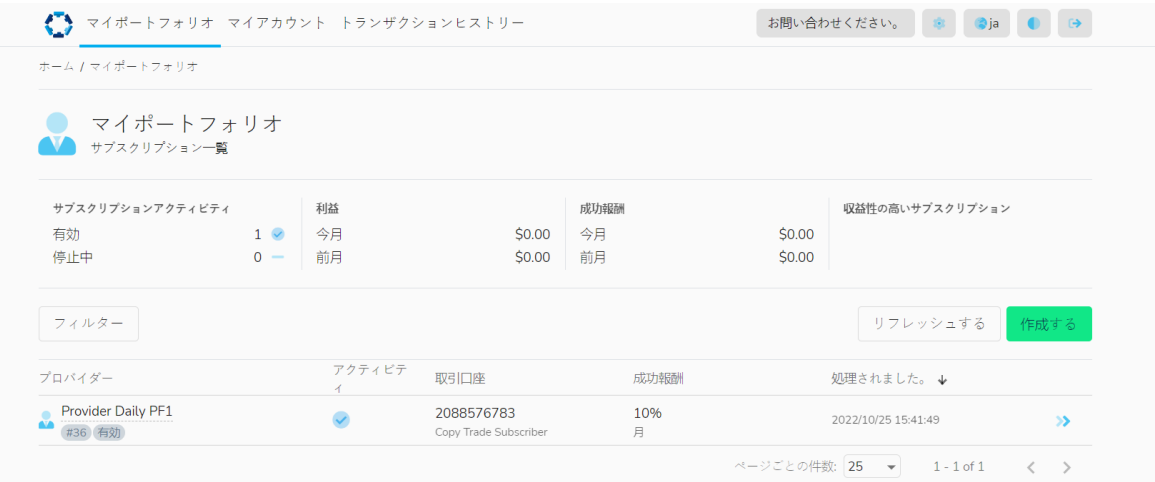

## <span id="page-15-0"></span>**ストラテジープロバイダー**

**ストラテジープロバイダー**

#### **ストラテジーの作成方法:**

ソーシャルトレーダープラットフォームにて初めてストラテジープロバイダーとしてストラテジー を登録/作成する場合は、「ソーシャルトレーダー」をクリックし、「マイキャビネット」を選択し ます。

ソーシャルトレーダーポータルで、'プロバイダーとして登録 をクリックします。

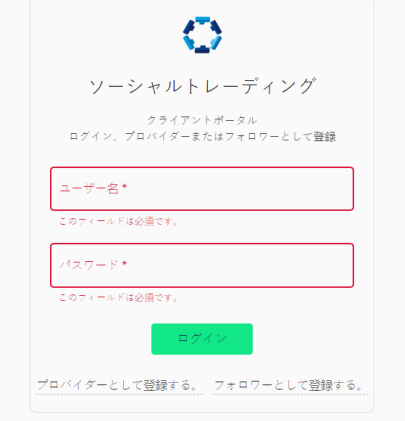

プロバイダーとして登録「ページにて以下記載の項目を入力します。:

- **• 取引口座**  お客様のストラテジーを運用する為に使用するMT4運用口座番号
- **• パスワード** お客様のストラテジーを運用する為に使用するMT4運用口座へのログインマス ターパスワード
- **• ニックネーム** お客様のストラテジー名称やニックネーム(設定した名称/ニックネームが お客様のストラテジーをフォローする投資家へ表示されます。)

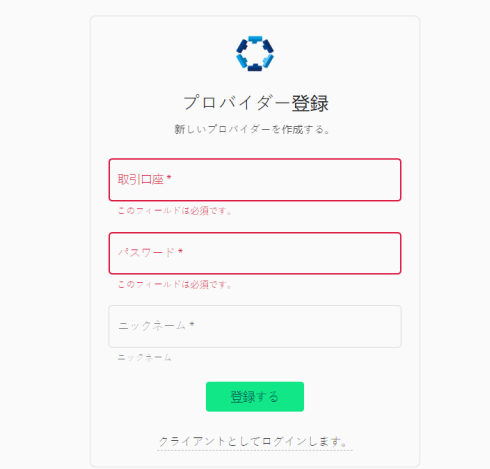

## **ストラテジープロバイダー**

プロバイダーアカウントを登録すると、ソーシャルトレーダープラットフォームにログインしま す。その後、以下記載の情報を入力してお客様のストラテジーを設定して下さい。:

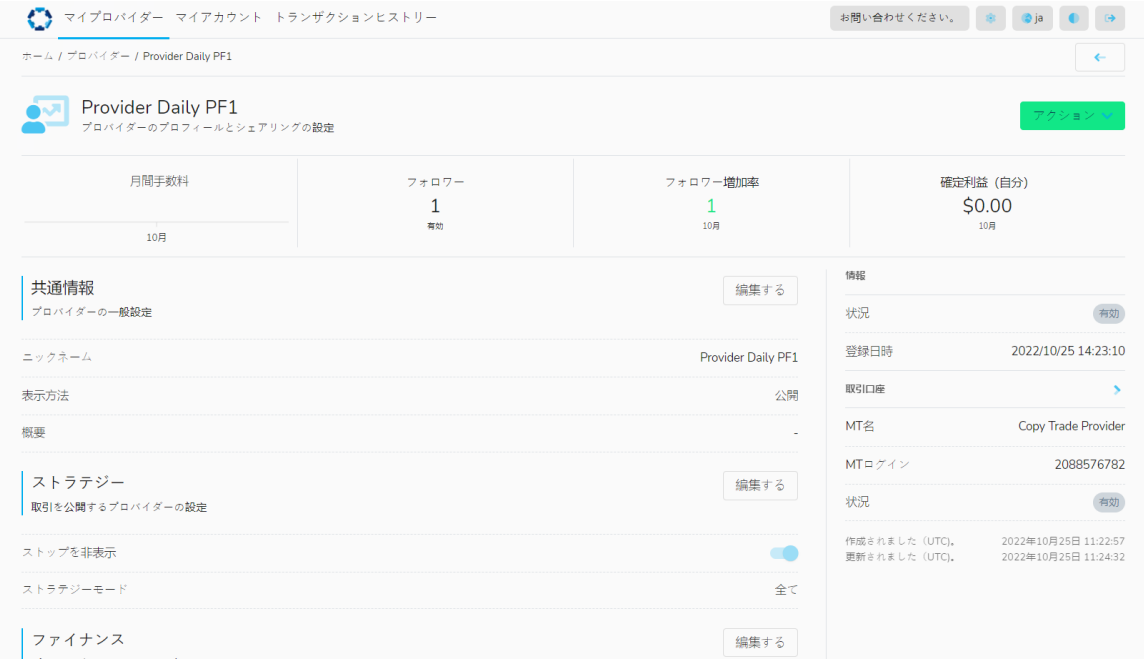

#### **共通項目**

- **ニックネーム** フォロワー (購読者) に表示されるストラテジー名称
- **• 公開/非公開の種別**  公開もしくは非公開の設定(もし、公開を選択される場合は、ソーシ ャルトレーダープラットフォームを閲覧する事が出来る全てのクライアント様に公開されま す。又非公開を選択される場合は、ストラテジーへの招待リンクを受取るクライアント様の みに公開されます。)
- **●ストラテジー概要 -** ストラテジーに関する簡単な概要や説明 (オプション)
- **• 注記** 上記、ストラテジーに関する詳細な概要や説明(オプション)

# **ストラテジープロバイダー**

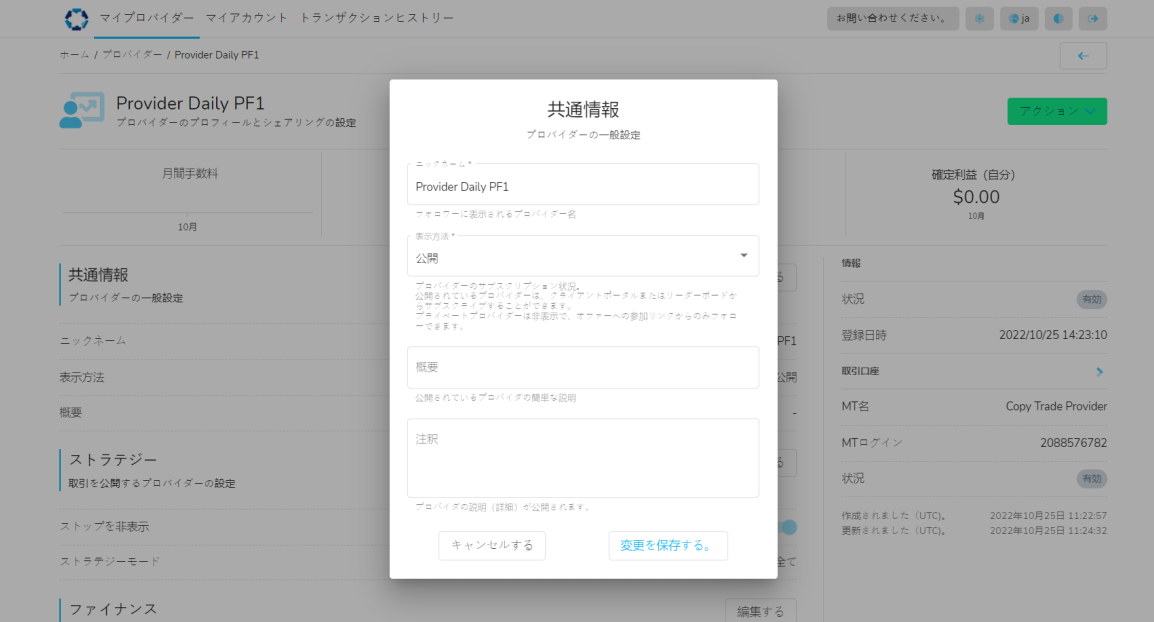

### **[初めてソーシャルトレーダープラットフォームにてストラテジー・プロバイダー](https://youtu.be/k_MA_8pUls8) [登録される方法を動画にてご確認頂けます。](https://youtu.be/k_MA_8pUls8)**

**[ソーシャルトレーダープラットフォーム既存ユーザーがストラテジー・プロバイ](https://youtu.be/XjmHSJDDN9I) [ダー登録される方法を動画にてご確認頂けます。](https://youtu.be/XjmHSJDDN9I)**

## <span id="page-18-0"></span>**ストラテジープロバイダー**

#### **ストラテジー作成並びに特別なオファーの作成方法**

- ストップレベルの非表示/共有の選択 非表示/共有;ストラテジーに設定しているストップ レベルをフォロワー(購読者)口座へ非表示とするか共有するかを選択する事が出来ます。
- ストラテジーモード 全て共有もしくはクローズ取引のみ;ストラテジーでの運用履歴の公 開設定を、全て共有するかクローズ取引のみ共有するか選択する事が出来ます。

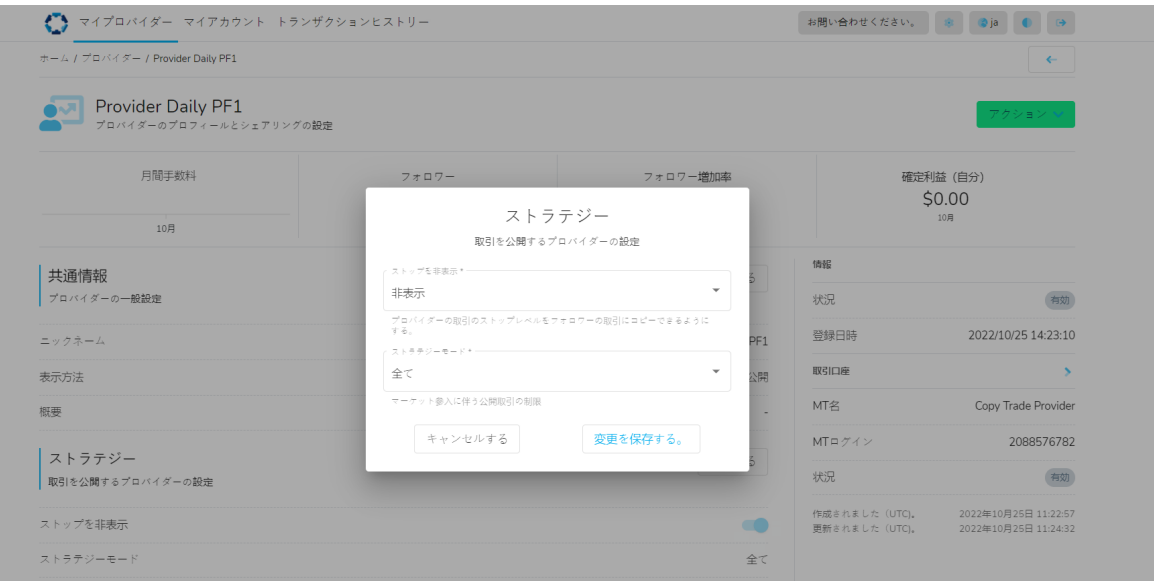

## **ストラテジープロバイダー**

#### **財務管理**

• このセクションでは、ストラテジープロバイダーとしてパフォーマンス報酬を受取為のアカ ウント(運用用のアカウントとは異なるアカウント)を設定する事が出来ます。未だ、ソー シャルトレーダープラットフォーム上に登録されているないアカウントにてパフォーマンス 報酬の受取りを希望される場合は、 **「ソーシャルトレーダープラットフォームに追加でアカ ウントを追加する方法」** セクションをご確認頂き、追加でアカウントをソーシャルトレーダ ープラットフォーム上に追加頂く必要がございます。その後、追加作成されたアカウントを パフォーマンス報酬受取り用のアカウントとして設定して下さい。又、このパフォーマンス 報酬受取り用のアカウントは、ストラテジー運用しているアカウントと同一のサーバー上に 設定する必要があります。

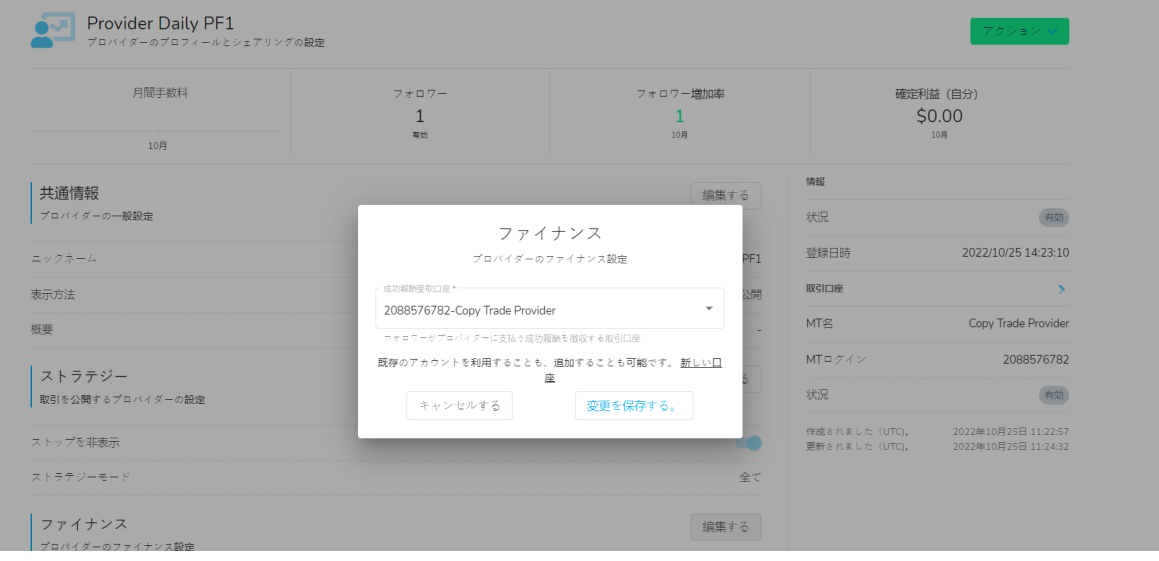

**オファー** – オファーとは、ストラテジープロバイダーであるお客様が、フォロワー(購読者)に ストラテジーの取引をコピーする事を許可する為の条件設定を意味します。(言い換えると、ス トラテジーの詳細設定とも言えます。 オファーを作成するには、プロバイダーとして登録する必 要があります。

オファーでは、以下記載の内容を決定/指定します。:

- ストラテジープロバイダーが提供するサービスに対して、フォロワー (購読者) が支払うパ フォーマンス報酬
- 上記パフォーマンス報酬の支払い周期(ターム)の設定(デフォルトでは月次で設定されて います。)

### **ストラテジープロバイダー**

• ソーシャルプロバイダーが提供するストラテジーがフォローされる効果的な方法: 1. 一般的なオファー/ご紹介用リンク(公開又は、非エージェント/パートナー汎用型且つ 非公開型ストラテジーへのオファー/ご紹介用リンク)

2. 又は、特定のエージェント/パートナーに紐づけられたオファー/ご紹介リンク

● ストラテジーフォロワー (購読者) がストラテジーをフォローする為の最小入金額 (該当す る場合)

ストラテジーのオファー/ご紹介リンクを作成するには、「作成」をクリックし、以下記載の情報 を入力して下さい。:

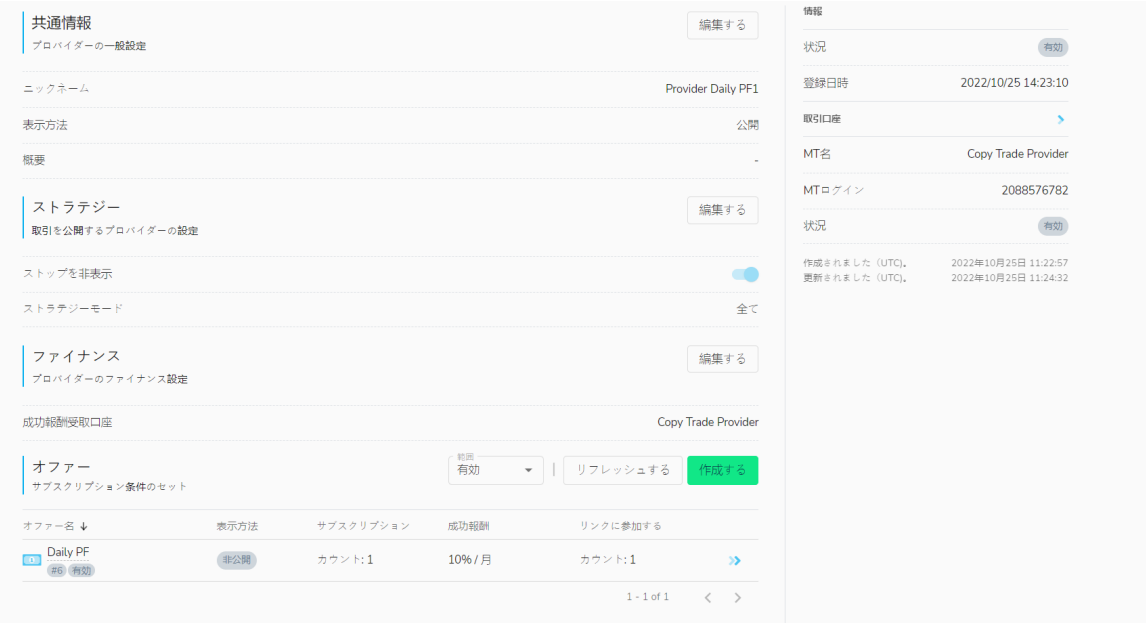

- タイトル/題名 オファーの名称/タイトルを追加 例) 「ストラテジー名」
- 公開/非公開の種別 –公開もしくは非公開設定種別(フォロワーへの公開/非公開設定) 1. 一般公開型のオファーは、フォロワー (購読者) がストラテジーをフォロー (購読) 登 録している期間、利用可能なオファーのリストに表示されます。

 2. 非公開型のオファーはリストには表示されず、オファー/ご紹介用リンクからのみご利 用頂けます。

●設定されているパフォーマンス報酬割合 – ストラテジーをフォロー (購読) するフォロワー に対して課金徴収されるパフォーマンス報酬割合を設定。このパフォーマンス報酬は、シス テムにて自動計算され、フォロワー(購読者)のフォロワー口座から自動的に差し引かれ、 ストラテジーの運用口座もしくは、指定されたパフォーマンス報酬受取口座へ支払われま す。**もし、パフォーマンス報酬をフォロワー(購読者)へ課金徴収したくない場合は、この セクションでは、0を入力して下さい。**

# **ストラテジープロバイダー**

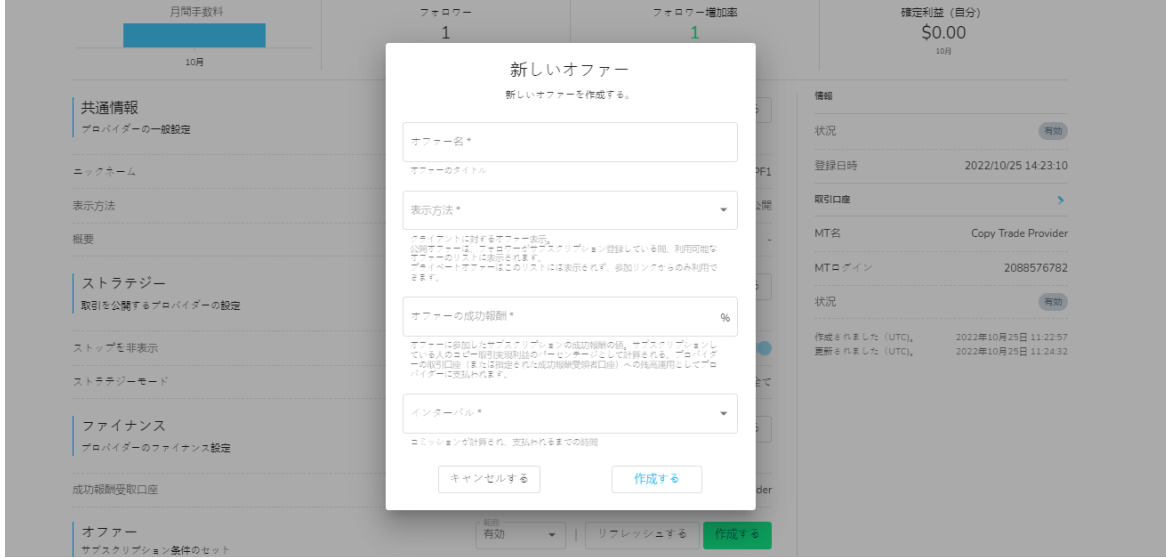

紹介オファーの設定が完了したら、ストラテジープロバイダーとして、最小投資金額を追加し、 ご紹介用/オファーリンクを組成する事が出来ます。

最小投資金額を設定するには、「フィルター」部分に移動し、「編集」をクリックして金額を追 加します。

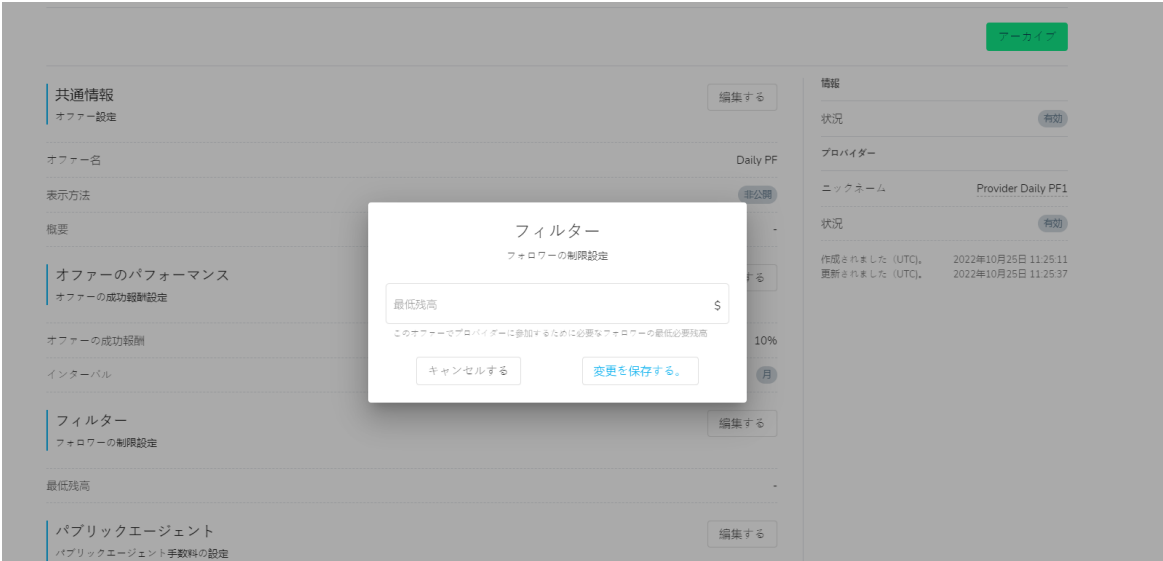

## <span id="page-22-0"></span>**ストラテジープロバイダー**

### **ストラテジーへの招待リンクの組成方法:**

オファー/ご紹介リンクの横にある「追加」をクリックし、次の情報を入力して下さい。:

- キー ソーシャルトレーダーストラテジーへ参加する為のオファー/ご紹介リンク (URL) に組み込まれるカスタムキーとなります。例)英数字・単語・両方の組み合わせをスペース なしで設定
- リンクの有効期限 オファー/ご紹介リンクの有効期限
- エージェント/パートナー エージェントのメタトレーダーへのログイン情報 (該当する場 合). エージェントアカウントが組み込まれたもしくは組成されたオファー/ご紹介リンクを 通じてストラテジーへ登録されたフォロワーは、本エージェントに割り当てられます。

 1. エージェント/紹介者フィールドが空白のままとなっている場合、当該オファー/ご紹介 リンクは汎用用としてご利用頂く事が出来、リンクURLを知っている人であればだれでも利 用する事が出来ます。

2. 同じサーバー上に設置されたエージェントアカウントが追加された場合、このオファ ー/ご紹介リンクよりストラテジーをフォロー/購読/投資したフォロワーが当該エージェント に割り当てられ、ストラテジープロバイダーは、パフォーマンス料金割合をカスタマイズ設 定し、追加する事が出来ます。又、エージェントが、パフォーマンス報酬(分割割合)を受 け取るには、**エージェントアカウントは、ストラテジープロバイダーが運用するアカウント と同一サーバーに作成**されている必要がございます。

 3. 個々のエージェント/紹介者毎にオファー/ご紹介リンクを作成する事が出来ます。(該 当する場合)エージェント/紹介者をオファー/ご紹介リンクに追加するには、オファー/紹介 リンクを作成する際に、**公開エージェント料金**を設定する必要があります。

## **ストラテジープロバイダー**

#### **ストラテジーパートナーの追加**

ストラテジープロバイダーは、パフォーマンス報酬に関して個別にエージェント/パートナーと分 割受取する設定をする事が出来ます。

特定のエージェント/パートナーが、このオプションに追加された場合は、**エージェント/パート ナーは、エージェント/パートナーによって紹介されたかどうかに関係無く、ストラテジーをフ ォロー(購読)したフォロワー全てのクライアントから、指定された割合のパフォーマンス報酬 割合をお受取り**頂けます。

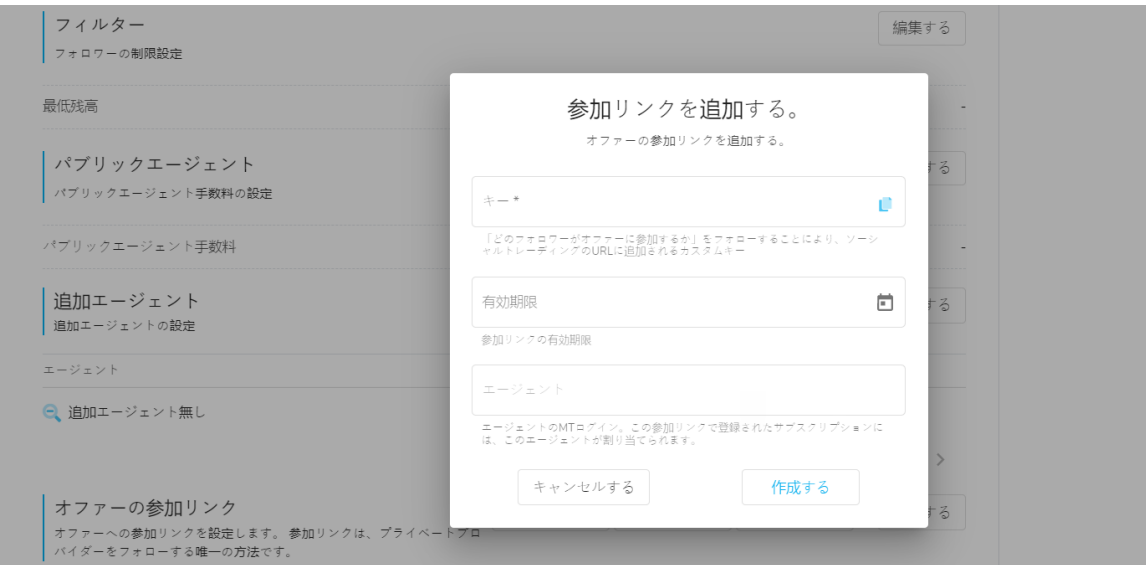

## **ストラテジープロバイダー**

#### **パートナー経由では無い招待リンク:**

以下の画像から分かる様に、この画像の例では、オファー/ご紹介リンクには特定のエージェン ト/パートナーは割り当てられていません。この様な場合、オファー/ご紹介リンクは汎用的(一 般的)なものとして利用する事が出来、このオファー/紹介リンクのURLを知っている人であれ ば、誰でもクライアントにストラテジーを紹介する為に利用する事が出来ます。

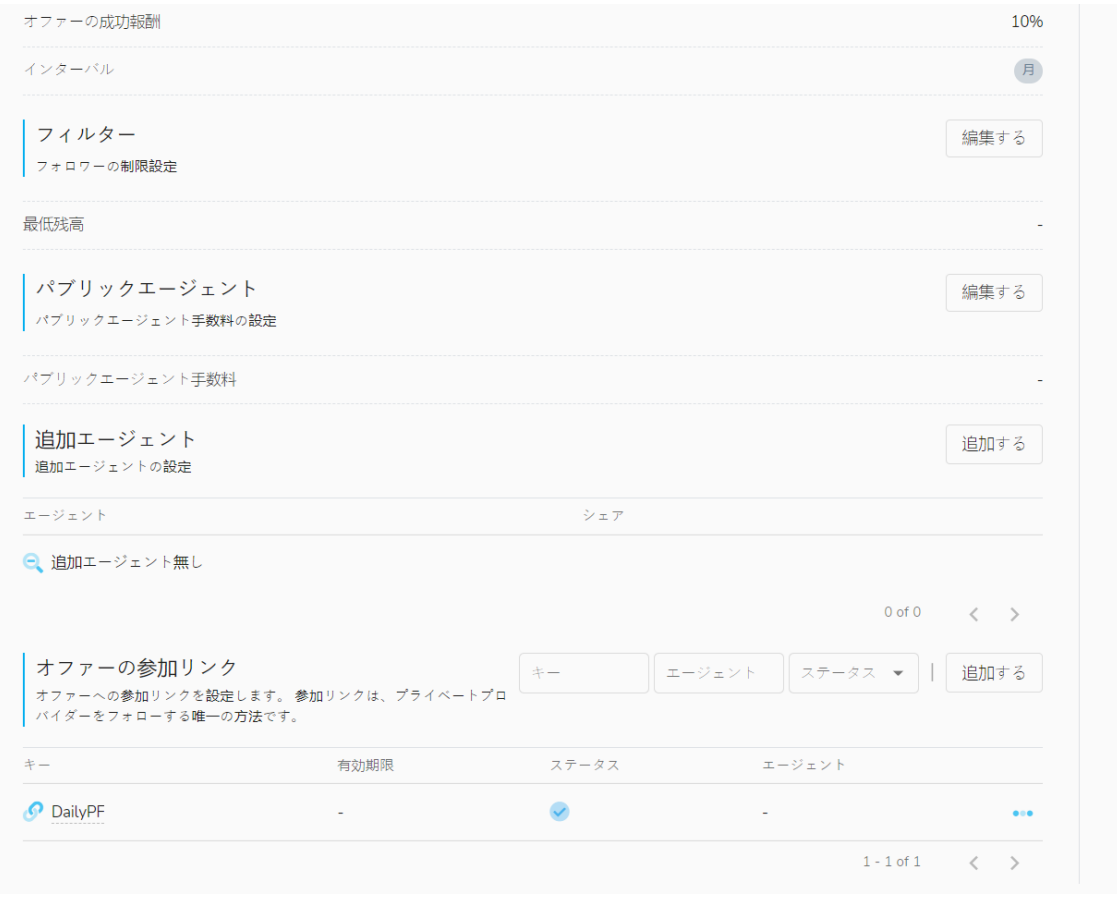

## **ストラテジープロバイダー**

### オファー/ご紹介リンクをコピーしてクライアントへ送付して下さい。:

• オファー/ご紹介リンクの右端にある3つのドット部分をクリックし、「コピー」をクリック して下さい。オファー/ご紹介リンクURLがコピーされますので、ストラテジーのご紹介エー ジェント/パートナーへ配布したり、SNS上でリンクを共有する事が出来ます。

#### **[オファー/ご紹介リンクを検索する方法を動画にてご確認下さい。](https://youtu.be/_2ms6zq9Pqs)**

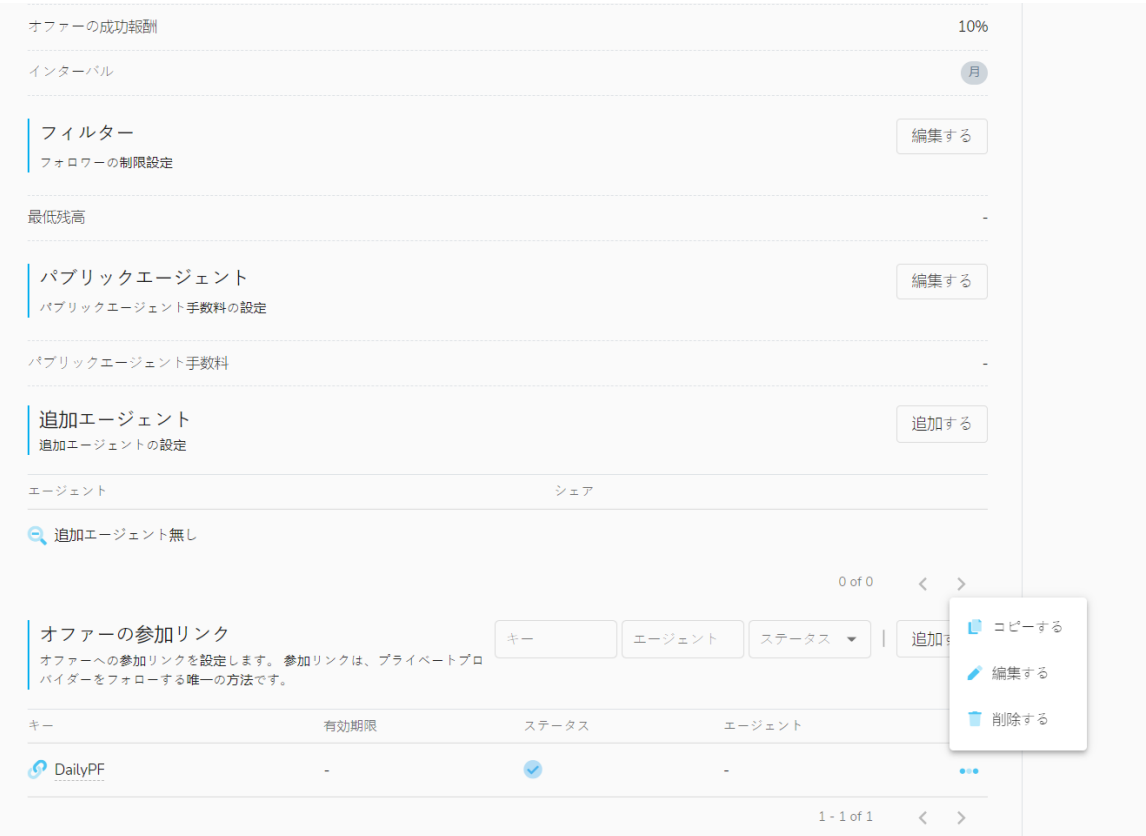

#### **ストラテジー紹介パートナー経由での招待リンク:**

ストラテジープロバイダー/運用者のお客様が当該ストラテジーの運用にて発生するパフォーマン ス報酬をエージェント/ご紹介者と分割したい場合:

• 「編集」をクリックし、「一般エージェント」⇒「一般エージェント用の料金を追加」に て、パフォーマンス報酬の分割分を指定したエージェント宛てに追加する事が出来ます。

## **ストラテジープロバイダー**

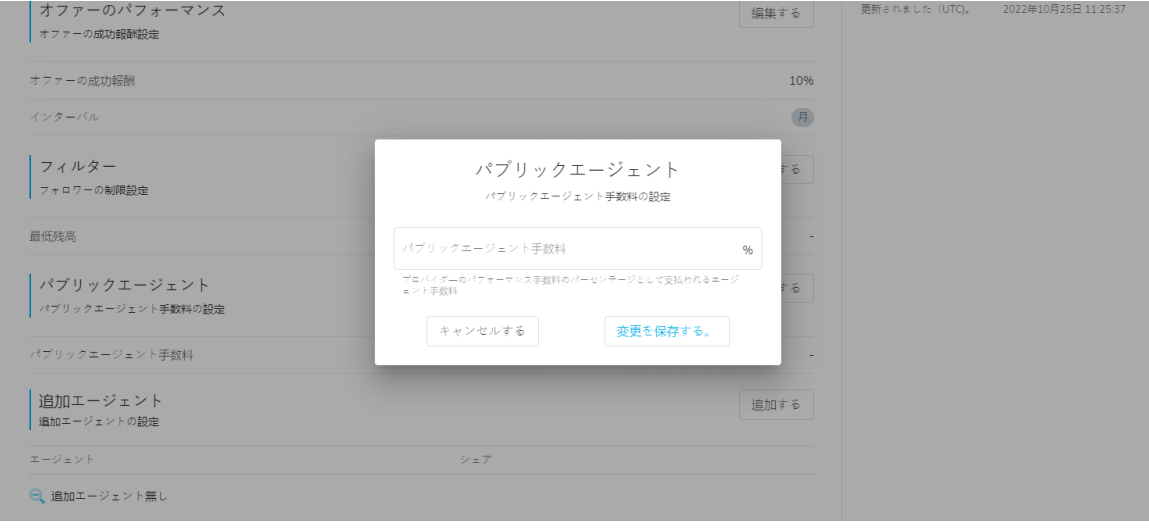

 $\sim$ 

- 関連するオファー/ご紹介リンクのキーを「編集」をクリックする事で修正する事が出来ま す。
- 運用ストラテジーと同一のサーバー上にあるエージェントMT4口座番号を入力します。(パ フォーマンス報酬の分割分は、ここで指定したエージェントのMT4口座へ支払われます。)

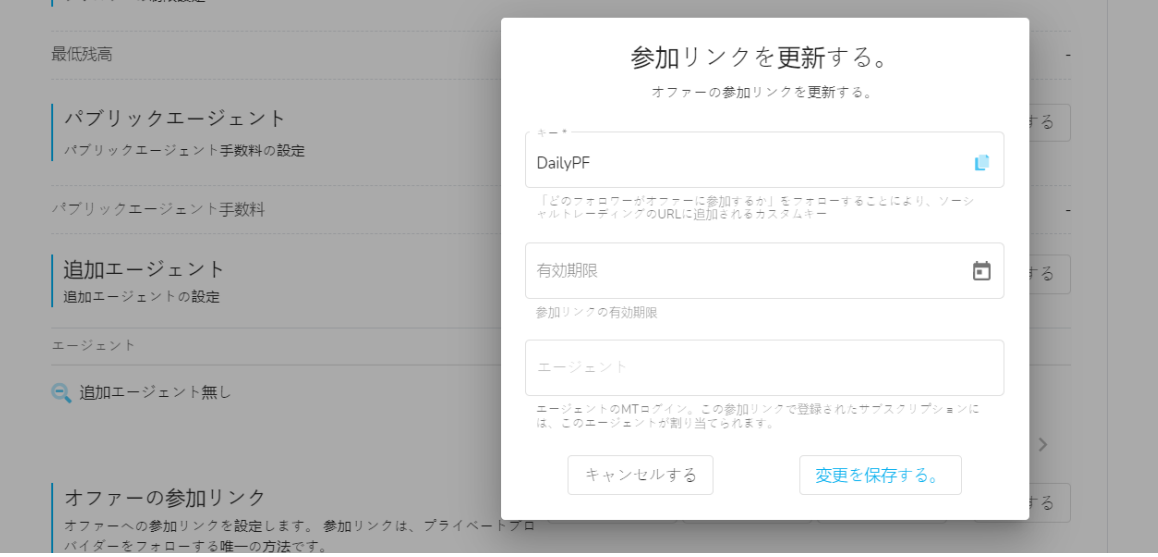

オファー/ご紹介リンクに、特定のエージェント/パートナーに対する特定のルールの設定が完了 しました。

## <span id="page-27-0"></span>**ストラテジープロバイダー**

#### **ストラテジーへの招待リンク/特別オファーリンクの検索方法:**

• オファー/ご紹介リンクの右端にある3つのドット部分をクリックし、「コピー」をクリック して下さい。オファー/ご紹介リンクURLがコピーされますので、ストラテジーのご紹介エー ジェント/パートナーへ配布したり、SNS上でリンクを共有する事が出来ます。

### **[オファー/ご紹介リンクを検索する方法を動画にてご確認下さい。](https://youtu.be/D8ztLfjUAwg)**

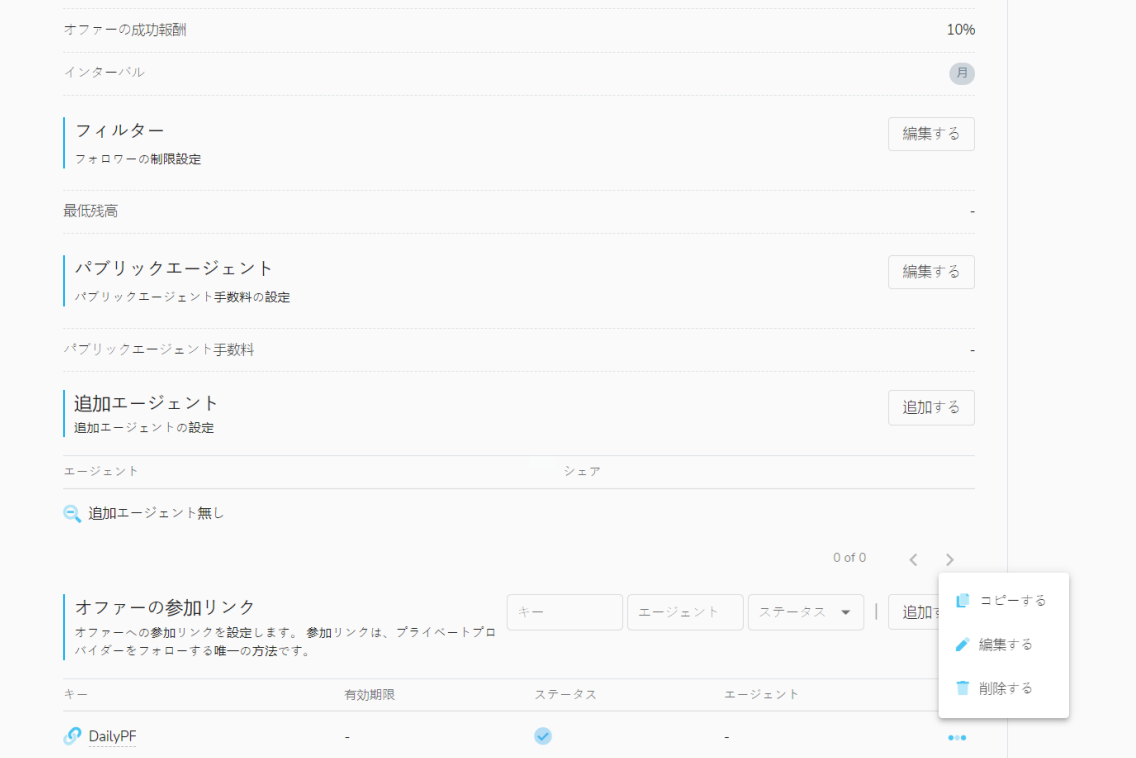

エージェント様用のオファー/ご紹介リンクを追加で作成したい場合は、上記記載と同一の方法で 設定する事が出来ます。 - 新しいオファー/ご紹介リンクを追加し、特定のエージェント/ご紹介 者の割り当てをして下さい。

### **ソーシャルトレーダープラットフォーム上にて追加でストラテジーを登録する方 法**

ソーシャルトレーダープラットフォーム上で、既にストラテジー運用頂いているものの、追加で 他のストラテジーの登録/作成するには、弊社クライアントポータル(セキュア・エリア)へログ インし、ソーシャルトレーダーをクリックし、「マイキャビネット」を選択して下さい。

「マイプロバイダー」タブ(もし、お客様のプロフィールにて既にストラテジーを登録している 場合)にて、「作成」をクリックします。

# **ストラテジープロバイダー**

もし、未だストラテジーが登録されていない場合は、ホーム画面にて、「新規にプロバイダー登 録」をクリックします。

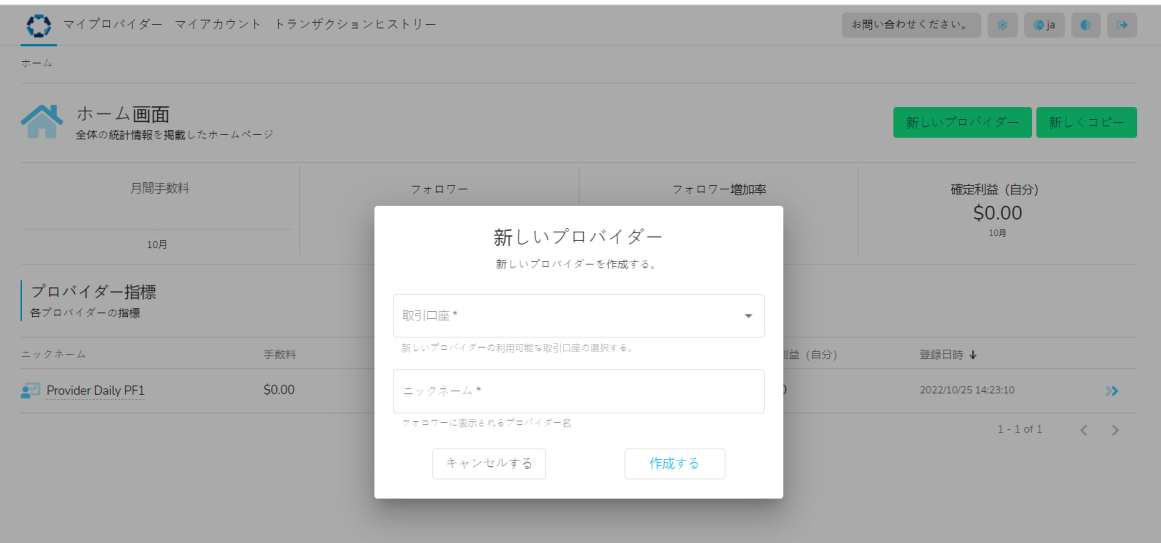

ストラテジー運用に使用したいMT4アカウントが、取引アカウントのドロップダウンメニュー一 覧に表示されない場合は、**追加のアカウントを追加**してから、ストラテジーの登録へ進み、プロ バイダー登録を完了して下さい。

## <span id="page-29-0"></span>**ストラテジープロバイダー**

### **ソーシャルトレーダープラットフォーム操作方法:**

ソーシャルトレーダープラットフォームには、以下記載のナビゲーションウィンドウと機能が搭 載されています。:

### **「ホーム」タブ**

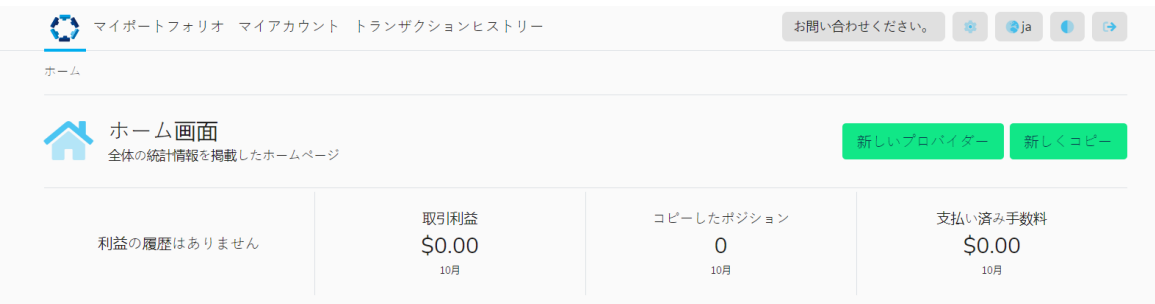

「ホーム」タブのページでは、新規でのストラテジープロバイダー登録並びに、新規でストラテ ジーフォロー/投資の購読が出来る様になっています。又、以下記載のソーシャルトレーダープラ ットフォームでの全体的な統計を表示する事が出来ます。:

- 月次での損益結果
- トレード数
- 支払い済報酬
- 個別の購読状指標 (該当する場合)
- 個別のストラテジープロバイダー指標(該当する場合)

# <span id="page-30-0"></span>**ストラテジープロバイダー**

**「マイプロバイダー」タブ** 

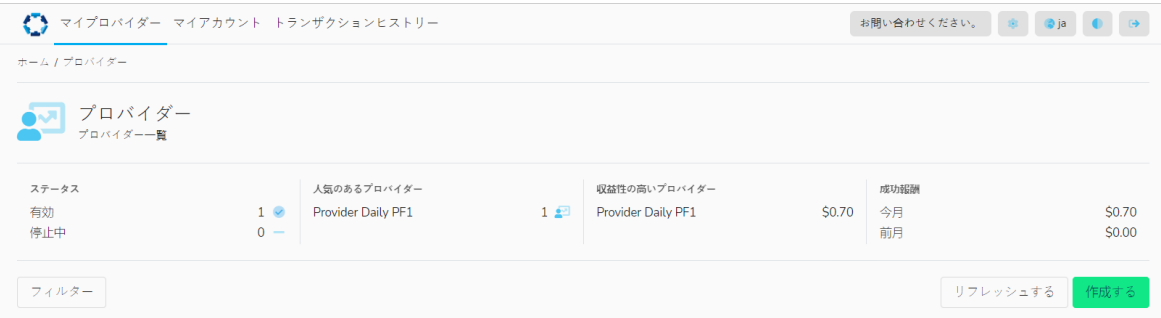

「マイプロバイダー」タブのページでは、新規でストラテジープロバイダーとしてストラテジー を作成する事が出来ます。又、以下記載のストラテジープロバイダーとしての統計を表示する事 が出来ます。:

- ストラテジーの有効/非有効ステータス数
- 人気のあるストラテジープロバイダーランキング
- 収益性の高いストラテジープロバイダーランキング
- 当月並びに前月のパフォーマンス報酬指標

### **ソーシャル・トレーダー・プラットフォームにて、お取引履歴・購読並びに接続 履歴を表示する方法**

ソーシャル・トレーダー・プラットフォームへログイン後、「マイプロバイダー」タブを選択し ます。概要ページに、有効なプロバイダー一覧が表示されます。

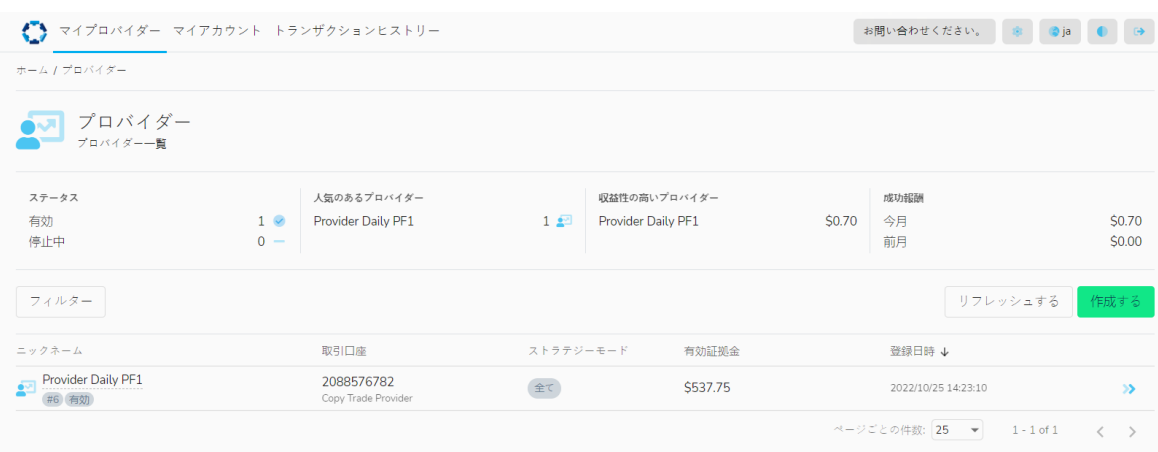

# **ストラテジープロバイダー**

全てのプロバイダー一覧や履歴を表示するには、「フィルター」をクリックし、「全て」を選択 します。有効・非有効共にポートフォリオ全体でのプロバイダー履歴が表示されます。

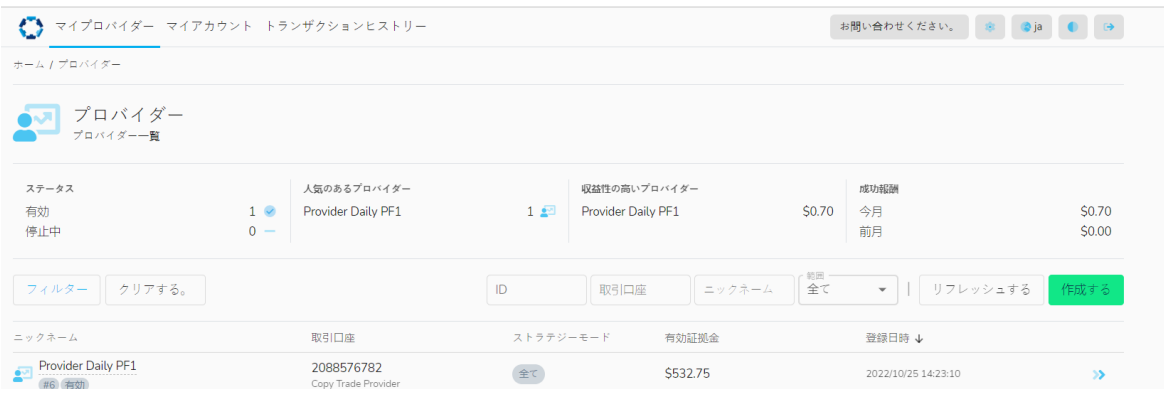

特定のプロバイダー詳細を表示するには、右側の青い矢印をクリックし、プロバイダープロフィ ールを展開して下さい。

「情報」タブにて、ストラテジーのステータスと詳細を確認頂けます。:

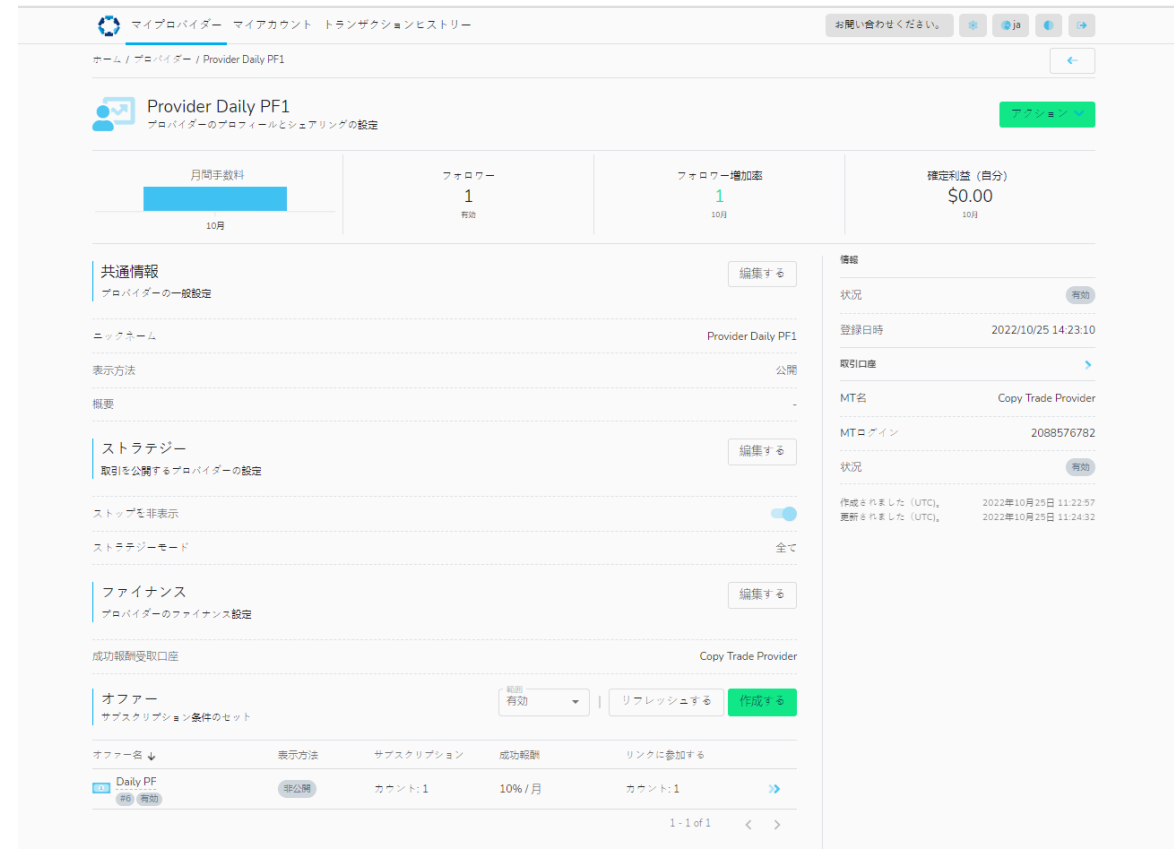

## **ストラテジープロバイダー**

プロバイダープロファイルの下部分に購読・ポジション・取引と手数料が表示されます。 こちらで、購読開始以降、購読された口座履歴・口座でのお取引(ポジション)詳細・請求済パ フォーマンス報酬を確認頂けます。

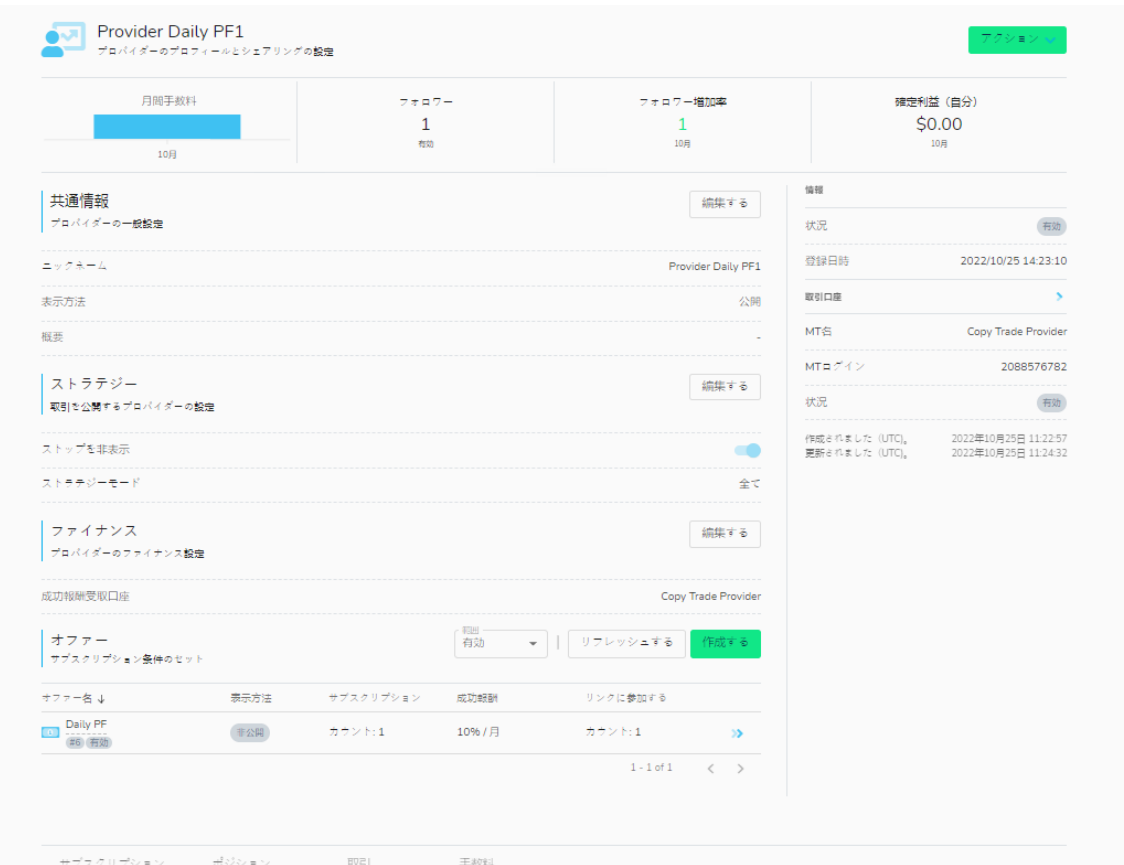

## **ストラテジープロバイダー**

### **「マイポートフォリオ」タブ**

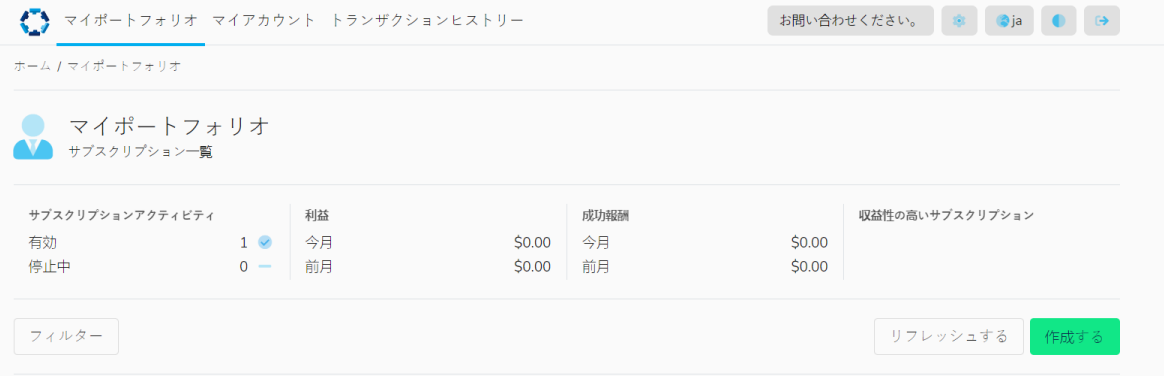

「マイポートフォリオ」タブのページでは、公開ストラテジーをフォロー/投資をし購読する事が 出来ます。又、購読した口座の統計情報を表示する事が出来ます。:

- 購読における有効/非有効ステータス数
- 当月並びに前月の損益指標
- 当月並びに前月のパフォーマンス報酬
- 収益性の高い購読/投資ストラテジー一覧
- 購読済アカウントと購読しているストラテジープロバイダーアカウント名リスト

### **ソーシャル・トレーダー・プラットフォームにて取引・購読並びい接続履歴を表 示する方法:**

ソーシャル・トレーダー・プラットフォームへログインしたら、「マイ・ポートフォリオ」を選 択します。こちらに、有効な購読リストが表示されます。

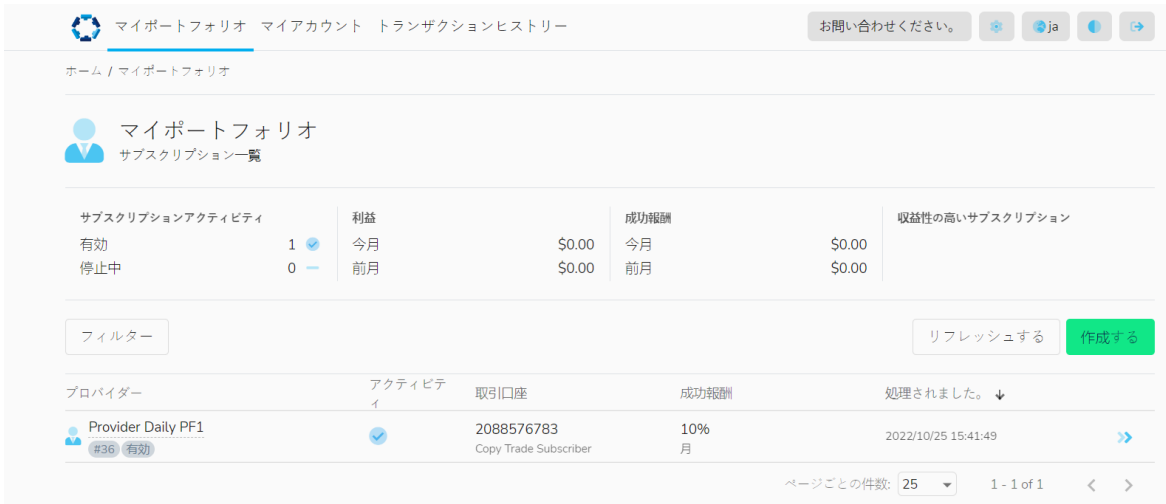

## **ストラテジープロバイダー**

全ての購読履歴のリストを表示するには、「フィルター」をクリックし、「全て」を選択しま す。有効・非有効を問わず、ポートフォリオ全体での履歴が表示されます。

**Contract Contract State** 

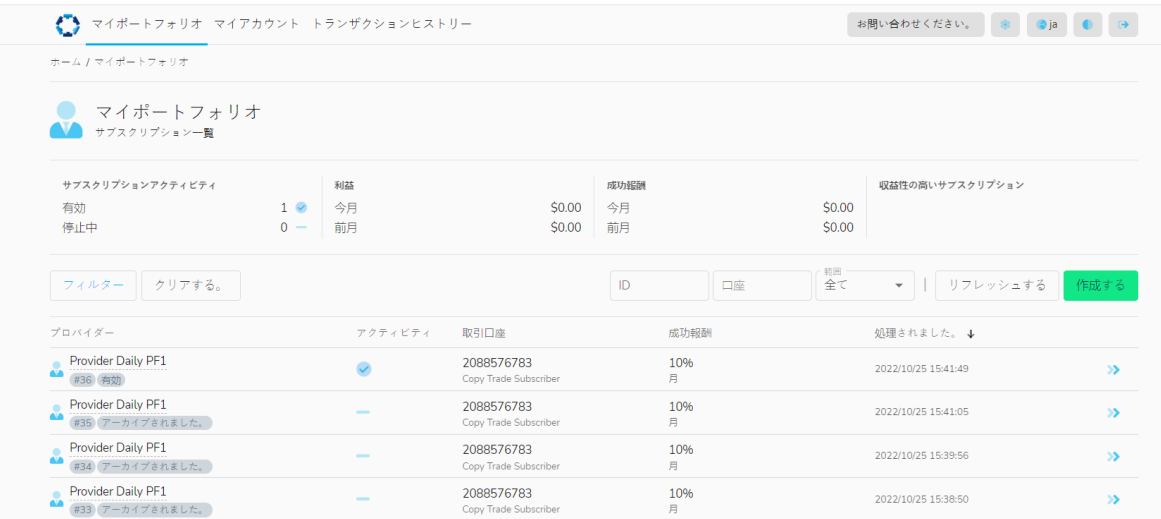

## **ストラテジープロバイダー**

特定の購読内容を表示するには、右側にございます青色の矢印をクリックし、購読プロファイル を展開して下さい。

「ステータス」>「情報」タブとり、ストラテジーの状態(ステータス)とアーカイブ理由を確 認頂けます。:

![](_page_35_Picture_27.jpeg)

# **ストラテジープロバイダー**

購読プロファイルでは、ポジション・取引・手数料などを確認頂けます。こちらで、購読開始以 降、アカウント内で実施された取引詳細と請求済パフォーマンス報酬などをご確認頂けます。

![](_page_36_Picture_19.jpeg)

## **ストラテジープロバイダー**

### **「マイアカウント」タブ**

![](_page_37_Picture_54.jpeg)

「マイアカウント」タブのページでは、ソーシャルトレーダーに登録されているアカウント一覧 を表示しています。:

- 「作成」ボタンをクリックし、お客様がお持ちのMT4口座番号とマスターパスワードを入力 する事で新しいソーシャルコピートレード用のアカウントを追加する事が出来ます。
- メインアカウントとして登録されている口座を除き、リストより追加で作成したアカウント の削除をする事が出来ます。

### **「取引履歴」タブ**

![](_page_37_Picture_55.jpeg)

• アカウント内で発生した取引履歴や、支払い履歴などの概要が表示されます。